# **Technical Bulletin**

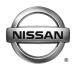

# SERVICE BULLETIN

# TELEMATICS SERVICE INFORMATION

This bulletin has been amended. See AMENDMENT HISTORY on the last page.

Please discard previous versions of this bulletin.

**APPLIED** 2016-2018 Altima (L33) – **SL with Technology Package** 

VEHICLES: 2019-2020 Altima (L34) – SL, Platinum, Platinum 2.0L, Edition ONE

2018-2020 Armada (Y62) 2017-2020 GT-R (R35)

2018-2020 LEAF (ZE1) – With Navigation

2016-2020 Maxima (A36) – **Platinum** 2017-2020 Murano (Z52) – **Platinum** 

2017 Pathfinder (R52) - SV and Platinum, SL with Tech Package,

**SL** with Premium Package

2018-2020 Pathfinder (R52) - SL and Platinum, SV with Tech Package

2016-2020 Rogue (T32) - **SL** 

2017-2019 Rogue Hybrid (T32) - **SL** 

2017-2020 Rogue Sport (J11) - SL and SV with Premium/Technology

**Package** 

2016-2018 Sentra (B17) – SR and SL with Tech Package

2016-2019 Titan/Titan XD (A61) – SL and Platinum, Pro-4X with

Convenience Package

### **SERVICE INFORMATION**

The Applied Vehicles are equipped with a wireless communication device called a Telematics Communication Unit (TCU). With an active NissanConnect<sup>SM</sup> Services subscription, the TCU communicates with the NissanConnect<sup>SM</sup> Services Data Center to provide various security and convenience services.

This bulletin contains important service procedures that <u>must</u> be performed properly in order to set-up and maintain the telematics system for the Applied Vehicles.

- A table has been provided on the next page that lists the model and year-specific steps required to successfully configure a TCU after it has been replaced.
- ➤ A check off sheet has been provided on page 21 to print and check off steps as they are performed. Please staple the completed check off sheet to the repair order.

Nissan Bulletins are intended for use by qualified technicians, not 'do-it-yourselfers'. Qualified technicians are properly trained individuals who have the equipment, tools, safety instruction, and know-how to do a job properly and safely. NOTE: If you believe that a described condition may apply to a particular vehicle, DO NOT assume that it does. See your Nissan dealer to determine if this applies to your vehicle.

### **REQUIRED ACTIONS BY MODEL AND YEAR**

**IMPORTANT:** After installing the replacement TCU (steps 1-14):

- All steps below must be completed or telematics services will not operate properly.
- Follow all of the model/year specific steps in this bulletin and use the check off sheet provided at the end of this bulletin.
- If the TCU is replaced and the steps were not followed, the warranty claim will be denied.

| ORDER OF COMPLETION |              | 1st          | 2nd              | 3rd                | 4th            | 5th                   |
|---------------------|--------------|--------------|------------------|--------------------|----------------|-----------------------|
| Model               | Year         | Write<br>VIN | Configure<br>TCU | Register<br>I-Keys | Turn<br>ON TCU | Register TCU with SXM |
| A I.e.              | 2016-2017    | ✓            |                  | ✓                  | ✓              | ✓                     |
| Altima              | 2018-2020    | ✓            | ✓                | ✓                  | ✓              | ✓                     |
|                     | 2018         | ✓            |                  | ✓                  | ✓              | ✓                     |
| Armada**            | 2018.5*      | ✓            | ✓                | ✓                  | ✓              | ✓                     |
|                     | 2019-2020    | ✓            | ✓                | ✓                  | ✓              | ✓                     |
| OT D                | 2017-2018    | ✓            |                  |                    | ✓              | ✓                     |
| GT-R                | 2019-2020    | ✓            | ✓                |                    | ✓              | ✓                     |
| LEAF                | 2018-2020    | ✓            | ✓                |                    | ✓              | ✓                     |
| Marriana            | 2016-2017    | ✓            |                  | ✓                  | ✓              | ✓                     |
| Maxima              | 2018-2020    | ✓            | ✓                | ✓                  | ✓              | ✓                     |
| Murana              | 2017         | ✓            |                  | ✓                  | ✓              | ✓                     |
| Murano              | 2018-2020    | ✓            | ✓                | ✓                  | ✓              | ✓                     |
| D. d.C.             | 2017         | ✓            |                  | ✓                  | ✓              | ✓                     |
| Pathfinder          | 2018-2020    | ✓            | ✓                | ✓                  | ✓              | ✓                     |
| Pogus               | 2016-2017    | ✓            |                  |                    | ✓              | ✓                     |
| Rogue               | 2018-2020    | ✓            | ✓                | ✓                  | ✓              | ✓                     |
| Rogue Hybrid        | 2017         | ✓            |                  |                    | ✓              | ✓                     |
|                     | 2018-2019    | ✓            | ✓                | ✓                  | ✓              | ✓                     |
| Rogue Sport         | 2017-2018    | ✓            |                  |                    | ✓              | ✓                     |
|                     | 2018.5-2020* | ✓            | ✓                | ✓                  | ✓              | ✓                     |
| Sentra              | 2016-2018    | ✓            |                  |                    | ✓              | ✓                     |
| Titop/Titop VD      | 2016-2017    | ✓            |                  | ✓                  | ✓              | ✓                     |
| Titan/Titan XD      | 2018-2019    | ✓            | ✓                | ✓                  | ✓              | ✓                     |

<sup>\*</sup> For 2018.5 vehicles, configuration is needed only if the TCU ID number begins with "2047".

<sup>\*\*</sup> Confirm if the BCM needs to be replaced. Refer to the IMPORTANT note on page 4.

# **TABLE OF CONTENTS:**

| • | Required Actions by Model and Year page 2                                                                                                    |
|---|----------------------------------------------------------------------------------------------------|
| • | TCU Replacement page 4                                                                                                    |
| • | Check OFF Sheet page 21                                                                                                    |
| • | Manually Enter VIN Data page 22                                                                                                    |
| • | SOS Light Diagnosis Information                                                                                                    |
|   | <b>NOTE:</b> If the green SOS light is OFF or has turned OFF, the vehicle may no longer be in Dealer Demo mode, and SXM has disabled all services. The vehicle will need to be enrolled for customer use. Do NOT replace the TCU.                                                              |
| • | Turning ON the TCU During PDI (2016-2017 Applied Vehicles ONLY) page 24                                                                                                    |
|   | <b>NOTE:</b> If the "Turning ON the TCU During PDI" procedure is not followed correctly, the vehicle cannot be used in Dealer Demo mode or enrolled in NissanConnect <sup>SM</sup> Services. Should this occur, the "Turning ON the TCU During PDI" procedure will need to be performed again. |

### TCU REPLACEMENT

### NOTE:

- Each TCU is registered to a specific Vehicle Identification Number (VIN). <u>TCUs</u> <u>cannot be "swapped" between vehicles.</u> Once a TCU is registered to a vehicle, the TCU cannot be used in another vehicle.
- During this procedure, Intelligent Key Registration must be performed for the vehicles listed in this table. You <u>MUST</u> have <u>ALL customer keys</u> collected.

| 2016 – 2020 Altima     | 2018 – 2020 Rogue            |
|------------------------|------------------------------|
| 2018 - 2020 Armada     | 2018 – 2019 Rogue Hybrid     |
| 2016 – 2020 Maxima     | 2018.5 – 2020 Rogue Sport *  |
| 2017 – 2020 Murano     | 2016 - 2019 Titan / Titan XD |
| 2017 – 2020 Pathfinder |                              |

<sup>\*</sup> Intelligent Key Registration is required for 2018.5 Rogue Sport vehicles, not 2018 Rogue Sport vehicles. To determine if your vehicle applies, see step 32 on page 13 and locate the TCU ID number (Figure 17). If the TCU ID number begins with "2047", all customer keys must be collected for registration.

- The new/replacement TCU must come from Nissan North America parts supply.
- Some vehicles require TCU Configuration after replacement. Refer to step 20 on page 9.
- The VIN MUST be written to the replacement TCU after installation.
- The replacement TCU must be registered with SXM.

# **IMPORTANT:** Are you replacing the TCU in a 2018 Armada?

- No
- Continue to step 1 on the next page.
- Yes
  - Use C-III plus to check the BCM part number.
  - ➤ Is the BCM part number \*\*\*\*\*-6GX0A?
    - No Continue to step 1 on the next page.
    - Yes Replace the BCM and then continue to step 1 on the next page.
      - Refer to the Electronic Service Manual (ESM) for BCM removal information: ELECTRICAL POWER CONTROL > BODY CONTROL SYSTEM > REMOVAL AND INSTALLATION > BCM.

# **Save VIN Data**

- 1. Set the parking brake.
- 2. Connect the C-III plus VI to the vehicle.
- 3. Turn the ignition ON.
- 4. Launch C-III plus on the CONSULT PC.
- 5. Select **Diagnosis (One System)**.

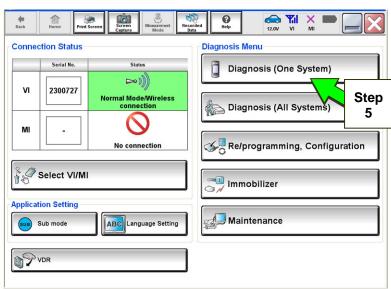

Figure 1

6. Select TELEMATICS.

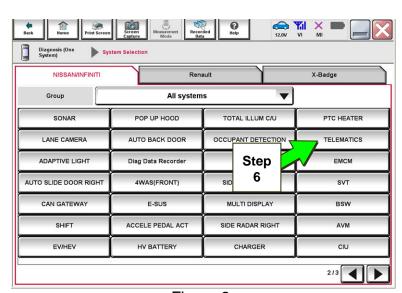

Figure 2

7. Select Work support.

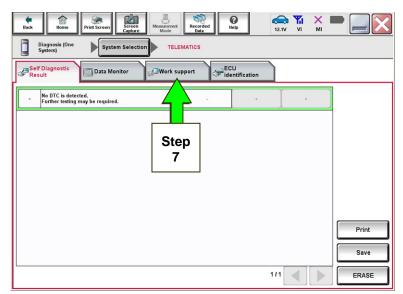

Figure 3

8. Select SAVE VIN DATA.

9. Select Start.

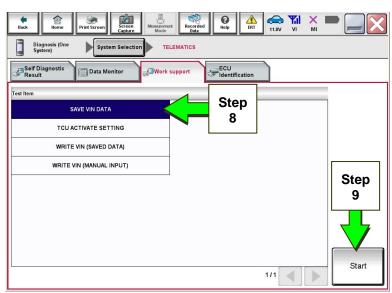

Figure 4

10. Select Start.

**NOTE:** If the VIN data cannot be saved, you will have to manually enter the VIN later in this procedure.

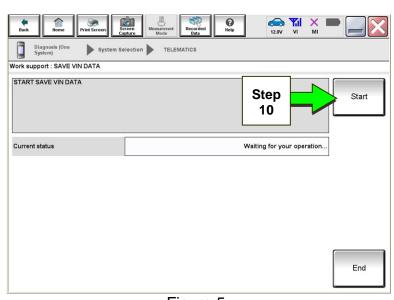

Figure 5

11. Select End.

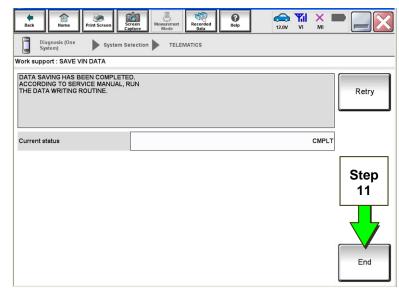

Figure 6

# **Remove the Original TCU**

- 12. Remove the TCU from the vehicle. Refer to the ESM for removal information.
  - For PDF ESM: section AV-Audio, Visual & Navigation System
  - For Web ESM: DRIVER INFORMATION & MULTIMEDIA > AUDIO VISUAL & NAVIGATION SYSTEM > REMOVAL AND INSTALLATION > TCU

Step 13 must be performed <u>AFTER</u> the original TCU is removed from the vehicle and <u>BEFORE</u> the replacement TCU is installed.

13. Write down the following information:

- VIN.
- International Mobile
   Equipment Identity Number
   (IMEI) of the <u>original TCU</u>.
   This number is located on the TCU.
- IMEI Number of the <u>replacement TCU</u>. This number is located on the TCU.

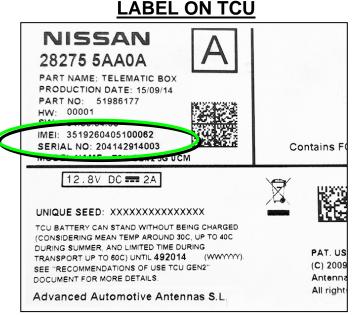

Figure 7

## **Install the New TCU**

- 14. Install the new / replacement TCU into the vehicle. Refer to the ESM for installation information.
  - For PDF ESM: section AV-Audio, Visual & Navigation System
  - For Web ESM: DRIVER INFORMATION & MULTIMEDIA > AUDIO VISUAL & NAVIGATION SYSTEM > REMOVAL AND INSTALLATION > TCU

## **Write VIN to TCU**

- 15. Connect C-III plus and navigate to **TELEMATICS** > **Work support**.
  - Refer to steps 1-7 on pages 5-6.
- 16. Select WRITE VIN (SAVED DATA).

**NOTE:** If VIN DATA could not be saved in step 10, proceed to **Manually Enter VIN Data** on page 22.

17. Select Start.

18. Select Start.

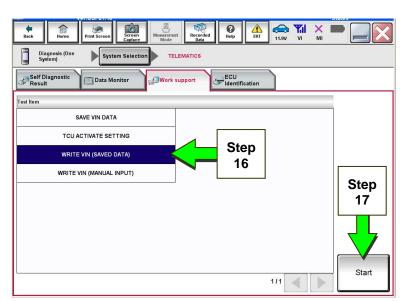

Figure 8

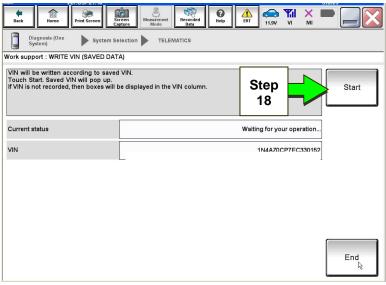

Figure 9

19. Select End.

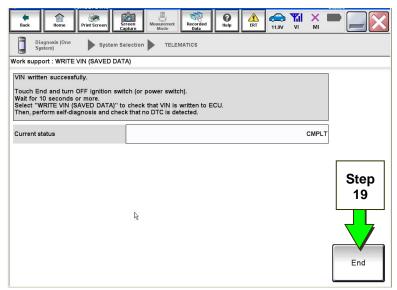

Figure 10

20. Is the vehicle listed in the table below?

YES: Proceed to step 21.

NO: Proceed to step 31 on page 12.

| 2018 – 2020 Altima     | 2018 – 2020 Pathfinder       |
|------------------------|------------------------------|
| 2018.5 – 2020 Armada * | 2018 – 2020 Rogue            |
| 2018 – 2020 LEAF       | 2018 – 2019 Rogue Hybrid     |
| 2019 – 2020 GT-R       | 2018.5 – 2020 Rogue Sport *  |
| 2018 – 2020 Maxima     | 2018 – 2019 Titan / Titan XD |
| 2018 – 2020 Murano     |                              |

<sup>\*</sup> For Rogue Sport and Armada vehicles, TCU Configuration is needed only if the TCU ID number begins with "2047" (see Figure 17 on page 12).

# **Configure TCU**

21. Select **Re/programming**, **Configuration**.

**NOTE:** C-III plus screens for steps 22-24 are not shown.

- 22. Read the precautions on C-III plus screen and then select **Next**.
- 23. Select the model and model year.
- 24. Select **Select**, and then **Confirm**.

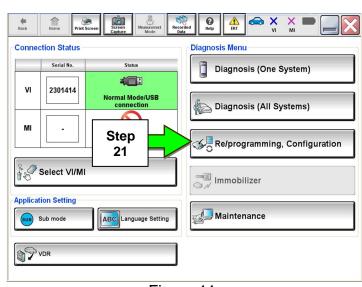

Figure 11

### 25. Select **TELEMATICS**.

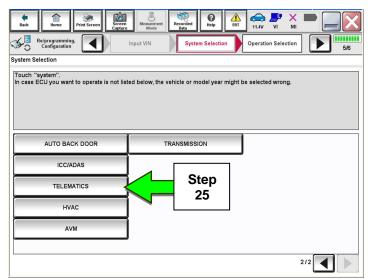

Figure 12

# 26. Select After ECU Replacement.

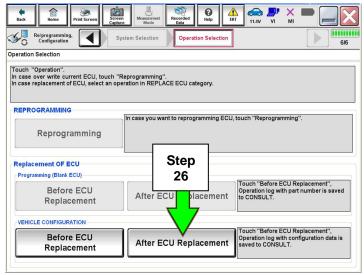

Figure 13

- 27. Select Manual selection.
- 28. Select the applicable Type ID:

### 28277-6FL0D for:

- 2018 Altima
- 2018-2020 Maxima
- 2018-2020 Murano
- 2018-2020 Pathfinder
- 2018-2019 Titan/Titan XD

### 28277-6FL1D for:

• 2018.5-2020 Armada

### 28277-7FH5A for:

- 2018-2020 Rogue
- 2018-2019 Rogue Hybrid
- 2018.5-2020 Rogue Sport
- 2019-2020 Altima

### 28277-5SA2A for:

2018-2020 LEAF

### 28277-6FL0C for:

• 2019-2020 GT-R

**NOTE:** If C-III plus automatically selects the Type ID, there will be no options shown under Type ID and Figure 15 will not display. Skip to step 30.

29. Select Next.

30. Select OK.

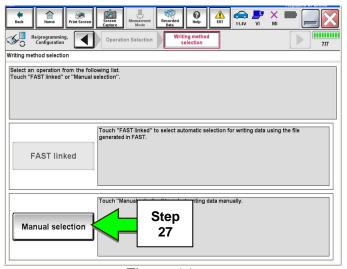

Figure 14

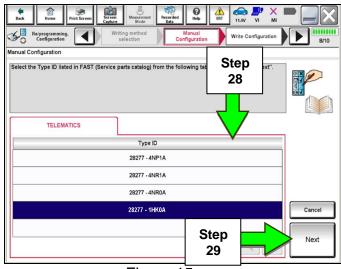

Figure 15

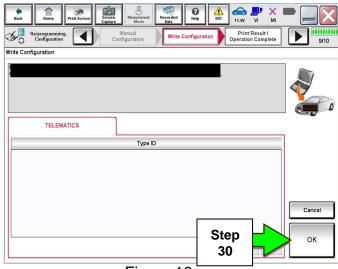

Figure 16

# Write New SIM ID Number on the Repair Order

- 31. Write the new SIM ID number on the repair order.
  - a. Navigate C-III plus to the screen shown in Figure 17.

# Diagnosis (One System) > TELEMATICS > ECU Identification

b. Locate the SIM ID number and write it on the repair order as "New SIM ID".

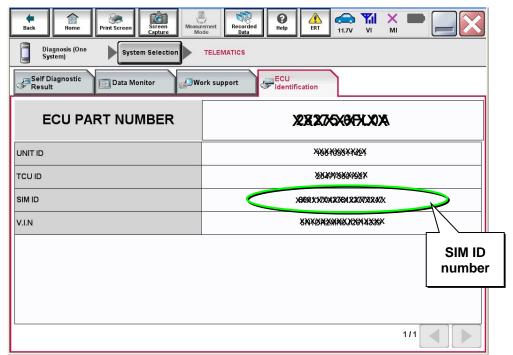

Figure 17

## **Intelligent Key Registration (some vehicles)**

- 32. If needed, perform Intelligent Key registration for all customer keys.
  - The vehicles listed in this table require Intelligent Key registration.

| 2016 – 2020 Altima     | 2018 – 2020 Rogue            |
|------------------------|------------------------------|
| 2018 – 2020 Armada     | 2018 – 2019 Rogue Hybrid     |
| 2016 – 2020 Maxima     | 2018.5 – 2020 Rogue Sport *  |
| 2017 – 2020 Murano     | 2016 – 2019 Titan / Titan XD |
| 2017 – 2020 Pathfinder |                              |

<sup>\*</sup> For Rogue Sport vehicles, Intelligent Key Registration is needed only if the TCU ID number begins with "2047" (see Figure 17 on page 12).

- Refer to the C-III plus operations manual for key registration instructions.
- If the vehicle you are working on is not listed in the above table, key registration is not needed.

**NOTE:** The Remote Engine Start and Stolen Vehicle Locator features (if so equipped) of NissanConnect<sup>SM</sup> Services will not function, and DTC B130C will be stored if Intelligent Key registration is not completed.

# **Turn ON TCU**

33. Make sure the vehicle is **not** in shipping mode (shipping mode = extended storage switch pulled OUT).

If needed, use the following steps to confirm the vehicle is **not** in shipping mode:

- a. Make sure the ignition is OFF.
- b. Open the driver's door and leave it open.
- c. Locate the interior fuse panel and remove the cover.
- d. Push the white extended storage switch IN.
- e. Turn the ignition ON.
- f. Turn the ignition OFF.
- g. Wait at least 2 seconds, and then turn the ignition ON.
- h. Make sure the extended storage warning message is not displayed in the combination meter/display.
- 34. Connect the C-III plus VI to the vehicle.
- 35. Set the parking brake and confirm the ignition is ON.
- 36. Launch C-III plus on the CONSULT PC.

37. Select **Diagnosis (One System)**.

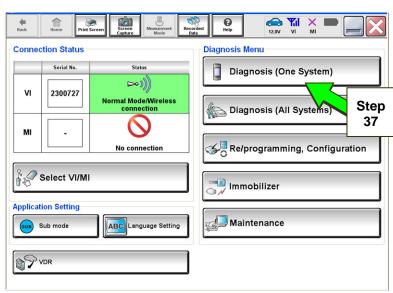

Figure 18

38. Select TELEMATICS.

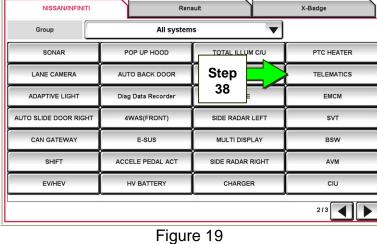

Diagnosis (One System)

39. Select Work support.

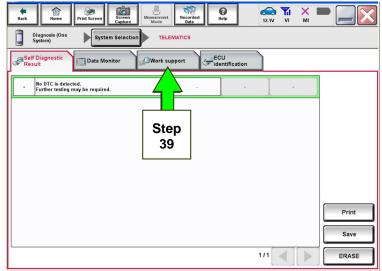

Figure 20

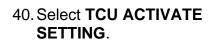

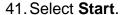

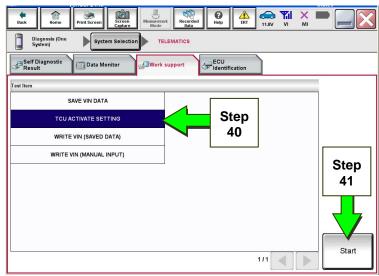

Figure 21

42. Select Start.

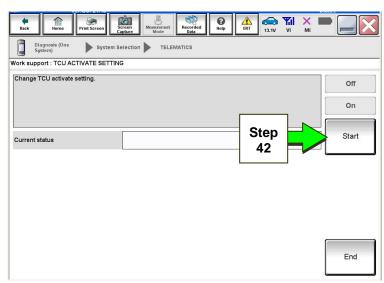

Figure 22

- 43. Select On to turn ON the TCU.
- 44. Make sure Current status is On.
- 45. Select End.

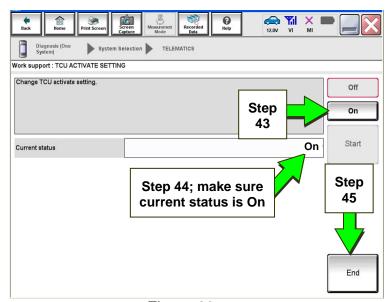

Figure 23

## **TCU Registration**

The following items must first be completed before calling NissanConnect<sup>SM</sup> Services Powered by SiriusXM (SXM), or services may not function properly:

- New / replacement TCU is installed in the vehicle.
- WRITE VIN (SAVED DATA) has been completed.
- If needed, Manual TCU Configuration has been performed.
- If needed, all customer Intelligent Keys have been registered.
- The TCU is turned ON.
- IMEI number for original and replacement TCU is written on the repair order.
- SIM ID number for the replacement TCU is written on the repair order.

46. Call NissanConnect<sup>SM</sup> Services Powered by SiriusXM at **1-844-711-8100**. For **LEAF** vehicles, call 1-800-922-1528. Hours of operation are listed below.

### During this call:

- You will be asked for your name, dealership name, and all of the information collected.
- The agent will unregister the original TCU and register the replacement TCU. If needed, the agent will call back to confirm TCU registration has completed.
- The vehicle may need to be moved outside if the cellular connection is not strong enough. See Check TCU Cellular Reception on page 18.

### NOTE:

- The TCU will not communicate with the NissanConnect<sup>SM</sup> Services Data Center if step 46 is not completed.
- After registration, it may take up to 48 hours for services to be functional. If the
  customer is enrolled in NissanConnect<sup>SM</sup> Services, make sure they are informed
  features may not be available for up to 48 hours.
- TCU registration does not enroll the customer in NissanConnect<sup>SM</sup> Services.

NissanConnect<sup>SM</sup> Services Powered by SiriusXM Hours of Operation (Central Standard Time)

Monday thru Friday: 7 A.M. - 10 P.M.

Saturday: 8 A.M. – 5 P.M.

Christmas Eve and New Year's Eve: 7 A.M. – 7 P.M. Closed Thanksgiving, Christmas, New Year's Day.

# **Check TCU Cellular Reception**

- 47. Select Diagnosis (One System) and then TELEMATICS.
- 48. Select Data Monitor and then Cellular level.
- 49. Select START.

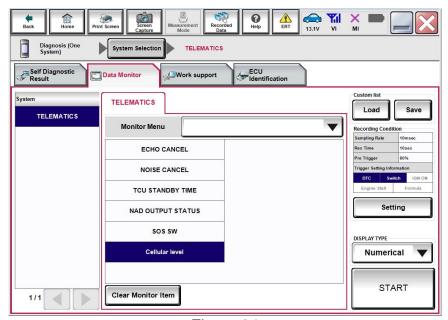

Figure 24

- 50. Check the Cellular level and confirm that it is "GOOD".
- 51. If the **Cellular level** is MARGINAL or LOW, move the vehicle to an area with good signal.

**NOTE:** The **Cellular level** constantly updates. Safely relocate the vehicle until a "GOOD" **Cellular level** is received.

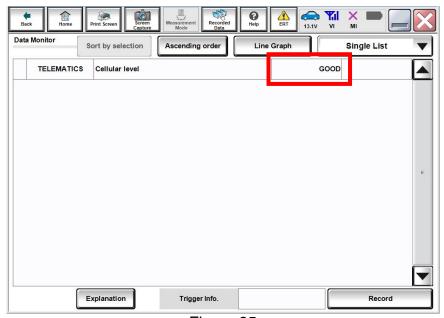

Figure 25

## 52. Press the **Info** or **APPS** button.

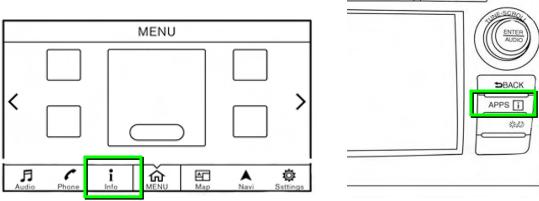

Figure 26

## 53. Select NissanConnect Services.

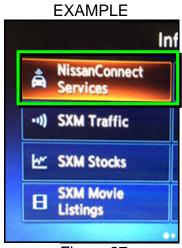

Figure 27

# 54. Select Connected Search.

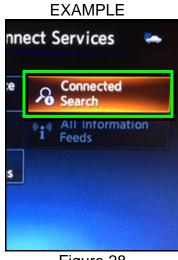

Figure 28

55. Enter a POI (Point of Interest) location, and select "OK" or "Search".

Example: "Starbucks"

# Connected Search 1:16 STARBUCKS\_ Q W E R T Y U I O P A-Z A S D F G H J K L & AEB Z X C V B N M - 123 Lowercase History Space Search

Figure 29

56. Confirm the POI location displays.

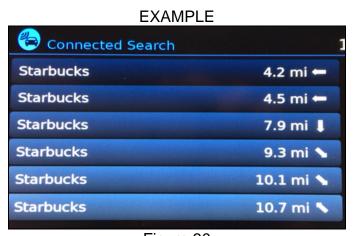

Figure 30

57. If the "Connected Search" does not complete successfully:

- If the vehicle has been sold, the customer will need to be enrolled in NissanConnect<sup>SM</sup> Services for the SOS light to be illuminated and for NissanConnect<sup>SM</sup> Services to be enabled. Refer to SOS Light Diagnosis Information on page 23.
- If TCU registration with SXM has just been performed, please allow up to 48 hours and try again. If the customer is enrolled in NissanConnect<sup>SM</sup> Services, make sure they are informed features may not be available for up to 48 hours.
- For an unsold vehicle, call NissanConnect<sup>SM</sup> Services Powered by SiriusXM at 1-844-711-8100.

58. Turn the ignition OFF.

### **CHECK OFF SHEET**

### **IMPORTANT:**

- If all of the steps below are not completed, telematics services will not operate properly.
- Follow all of the steps in this bulletin and use the Check OFF Sheet provided below.
- If the TCU was replaced and the steps were not followed, the warranty claim will be charged back to the dealer.
- Please staple completed Check OFF Sheet to repair order.

# Perform the following if TCU has been replaced:

- Complete the Applied Vehicle-specific Action in the order listed.
- Check off the Action as performed.

|   | CHECK<br>BOX | APPLIED VEHICLES                                                                                                    | ACTION                          |
|---|--------------|----------------------------------------------------------------------------------------------------|---------------------------------|
| 1 |              | All Vehicles                                                                                                    | Write VIN to TCU (1)            |
| 2 |              | 2018 - 2020 Altima<br>2018.5 - 2020 Armada *<br>2019 - 2020 GT-R<br>2018 - 2020 LEAF<br>2018 - 2020 Maxima<br>2018 - 2020 Murano<br>2018 - 2020 Pathfinder<br>2018 - 2020 Rogue<br>2018 - 2019 Rogue Hybrid<br>2018.5 - 2020 Rogue Sport *<br>2018 - 2019 Titan/Titan XD | Configure TCU<br>(2)            |
| 3 |              | 2016 - 2020 Altima<br>2018 - 2020 Armada<br>2016 - 2020 Maxima<br>2017 - 2020 Murano<br>2017 - 2020 Pathfinder<br>2018 - 2020 Rogue<br>2018 - 2019 Rogue Hybrid<br>2018.5 - 2020 Rogue Sport*<br>2016 - 2019 Titan/Titan XD                                              | Register Intelligent Key<br>(3) |
| 4 |              | All Vehicles                                                                                                    | Turn ON TCU<br>(4)              |
| 5 |              | All Vehicles                                                                                                    | Register TCU with SXM (5)       |

- (1) Refer to page 8, step 16, Section Write VIN to TCU
- (2) Refer to page 9, section Configure TCU
- (3) Refer to page 13, step 32, Section Intelligent Key Registration
- (4) Refer to page 14, section Turn ON TCU
- (5) Refer to page 17, section TCU Registration
- \* If TCU ID begins with "2047"

# **Manually Enter VIN Data (if needed)**

This is needed <u>ONLY</u> if automatic "SAVE VIN DATA" or "WRITE VIN (SAVED DATA)" did not complete correctly.

- 1. Select WRITE VIN (MANUAL INPUT).
- 2. Select Start.

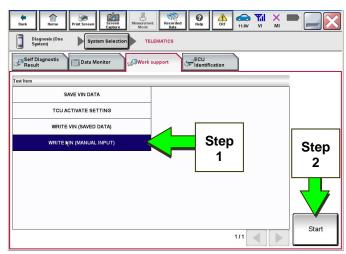

Figure 1a

ERT

- 3. Enter the VIN.
  - a) Touch the **VIN (1ST TIME)** input field and type in the VIN.
  - Touch the VIN (2ND TIME) input field and type in the VIN again.
- 4. Select Start.

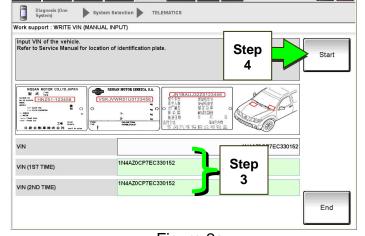

Figure 2a

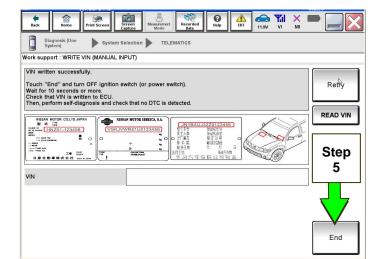

Figure 3a

5. Select End.

Return to step 20 on page 9.

### **SOS Light Diagnosis Information (if needed)**

**NOTE:** Dealer Demo mode will expire two months after the Vehicle Build Date. All services will be disabled including the SOS light. Do NOT replace the TCU.

Perform the steps below if the SOS light is not illuminated.

- 1. With the vehicle in an area of known good cellular reception, use C-III plus to confirm the TCU is turned ON.
- Light not illuminated

Figure 4a

- 2. Go to https://owners.nissanusa.com/nowners/vinlookup/dealervinlookup.
- 3. Enter the VIN.

# Vehicle is shown as <u>not</u> enrolled:

 The customer is not enrolled in NissanConnect<sup>SM</sup> Services. Have the customer enroll, and then confirm the SOS light illuminates.

**NOTE:** It may take up to 48 hours for the services to be activated and the SOS light to illuminate after enrollment is completed. Ensure the customer is informed that NissanConnect<sup>SM</sup> Services features may not be available for up to 48 hours.

## "VIN not found" displays:

 The vehicle needs to be registered in the Nissan Owner Portal and enrolled in NissanConnect<sup>SM</sup> Services. Have the customer register and enroll, and then confirm the SOS light illuminates.

**NOTE:** It may take up to 48 hours for the services to be activated and the SOS light to illuminate after enrollment is completed. Ensure the customer is informed that NissanConnect<sup>SM</sup> Services features may not be available for up to 48 hours.

### Vehicle is shown as enrolled:

• Confirm the customer's NissanConnect<sup>SM</sup> Services subscription.

The customer can find this information three ways:

- ➤ Log into to the NissanConnect<sup>SM</sup> Services portal and locate "**Subscription**" on the first page.
- ➤ Log into the NissanConnect<sup>SM</sup> Services mobile app and go to "Vehicle Information" > "Package Info".
- ➤ Call NissanConnect<sup>SM</sup> Services Powered by SiriusXM at 1-844-711-8100.

If the customer is enrolled in the Premium or Premium Plus Package, contact TECH LINE for diagnosis.

If the customer is enrolled in the Select Package, the SOS light is not intended to illuminate. No further action is needed.

# **Turning ON the TCU During PDI**

### NOTE:

- This procedure is for 2016-2017 Applied Vehicles ONLY.
- In most instances, the TCU is ON when delivered to the dealership. See the steps below to determine if the TCU is ON or OFF.
- 1. With the vehicle in an area of known good reception, turn the ignition ON and check whether or not the green light on the SOS button is illuminated (see Figure 5a).

**NOTE:** It may be difficult to tell if the green light is illuminated if the vehicle is outside in bright sunlight.

- If the green light <u>is</u> illuminated, the process to turn ON the TCU is complete and no further action is needed.
- If the green light <u>is not illuminated</u>, go to Turn ON TCU on page 14.

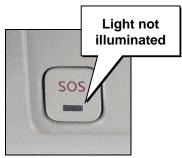

Figure 5a

- 2. After the TCU is turned ON, check whether or not the green light on the SOS button is illuminated.
  - If the green light is still not illuminated, verify the vehicle is unsold.
    - ➤ If the vehicle has been sold, the customer will need to be enrolled in NissanConnect<sup>SM</sup> Services for the SOS light to be illuminated and for NissanConnect<sup>SM</sup> Services to be enabled.
    - Refer to SOS Light Diagnosis Information on page 23.
- 3. Perform steps to Check TCU Cellular Reception see page 18.
- 4 Turn the ignition OFF.
- 5. Pull OUT the extended storage switch to return the vehicle to shipping mode.

**NOTE:** If the "Turning ON the TCU During PDI" procedure is not followed correctly, the vehicle cannot be used in Dealer Demo mode or enrolled in NissanConnect<sup>SM</sup> Services. Should this occur, the "Turning ON the TCU During PDI" procedure will need to be performed again.

### **AMENDMENT HISTORY**

| PUBLISHED DATE     | REFERENCE  | DESCRIPTION                                                                                                    |
|--------------------|------------|----------------------------------------------------------------------------------------------------|
| May 22, 2015       | NTB15-049  | Original bulletin published.                                                                                                    |
| June 8, 2015       | NTB15-049a | APPLIED VEHICLES and Turning ON the TCU During PDI sections revised.                                                                |
| August 10, 2015    | NTB15-049b | SERVICE INFORMATION and Turning ON the TCU During PDI sections revised.                                                             |
| September 21, 2015 | NTB15-049c | APPLIED VEHICLES section and service procedures revised.                                                                            |
| November 10, 2015  | NTB15-049d | Intelligent Key Registration not needed for Rogue vehicles note added.                                                              |
| November 17, 2015  | NTB15-049e | APPLIED VEHICLES section revised.                                                                                                   |
| December 16, 2015  | NTB15-049f | APPLIED VEHICLES section revised.                                                                                                   |
| March 21, 2016     | NTB15-049g | SERVICE INFORMATION section and service procedures revised.                                                                         |
| June 3, 2016       | NTB15-049h | APPLIED VEHICLES section revised, and steps to perform a Connected Search added.                                                    |
| October 10, 2016   | NTB15-049i | Information added for 2017 Altima, Murano, Pathfinder, Sentra, and Titan/Titan XD.                                                  |
| November 14, 2016  | NTB15-049j | Information for 2017 Rogue and Rogue Hybrid vehicles added.                                                                         |
| August 23, 2017    | NTB15-049k | APPLIED VEHICLES section revised, and TCU Configuration section added.                                                              |
| September 28, 2017 | NTB15-049L | Information for several 2018 vehicles added.                                                                                        |
| November 14, 2017  | NTB15-049m | Changes made throughout.                                                                                                    |
| January 4, 2018    | NTB15-049n | Correction made to page 23.                                                                                                    |
| February 16, 2018  | NTB15-049o | Changes made throughout.                                                                                                    |
| August 3, 2018     | NTB15-049p | Changes made to page 10.                                                                                                    |
| September 11, 2018 | NTB15-049q | Required Actions by Model and Year table added to page 2, Check OFF Sheet added to page 21, and information reorganized throughout. |
| January 24, 2019   | NTB15-049r | Information for several 2019 vehicles added.                                                                                        |
| June 21, 2019      | NTB15-049s | Changes made to pages 3, 17, 20, and 23.                                                                                            |
| February 4, 2020   | NTB15-049t | Model years updated on pages, 1, 2, 4, 9, 11, 13 and 21.                                                                            |
| June 4, 2020       | NTB15-049u | SiriusXM phone number changed on pages 17, 20, and 23.                                                                              |